## **KAD Pre-order**

It will help you to set not only products, but every single variant for pre-order separately. Specify a time period, during which pre-orders will be available. Translate App buttons, tooltips and other texts into different languages. Enable partial payments in the amount of the percentage of the total cost. Put "pre-order" badges on the collection page to highlight the pre-ordered product. Notify your customers on the cart page and via Email making sure they did not miss all the terms and conditions of making a pre-order. In addition App automaticly integrades into the store theme when installing or changing the theme.

# **Application plans**

In light of the transition to new plans that are not related to Shopify ones, our application now has Relevant and Archived plans.

| STARTER                                                                | STANDARD                                                                  | PRO                                                      |
|------------------------------------------------------------------------|---------------------------------------------------------------------------|----------------------------------------------------------|
| 10 products can be set for pre-<br>order (all their variants included) | 30 products can be set for pre-<br>order (all their variants<br>included) | Unlimited products and variants can be set for pre-order |
| Cart pre-order labels                                                  | + STARTER features                                                        | + STANDARD features                                      |
| Mixed cart notification                                                | Email notifications                                                       | Partial payment                                          |
| Pre-order badges                                                       |                                                                           | Multilanguage                                            |

### In order to change the plan do the following:

- Go to the "Settings" tab
- Find section where your current plan is specified and click "Update plan"
- Choose the required plan and click "Choose Plan" or "Start Pro Trial"

**Note:** App can also offer you a plan upgrade if you will try to set up the features that are not included in your current plan.

Archived plans

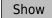

### **Features**

- Schedule
- Multilanguage
- Pre-order badge
- Partial payment
- Email notification
- Mixed cart notification
- Custom CSS

## Pre-order setting and using

### Interface tabs

- "Dashboard" tab is for managing pre-orders made by your customers.
- "Products" tab is made for individual and mass setting up pre-order products/variants.
- "Settings" tab is to be used for rewritting default values, activating specific features and changing App plan.

### **Enabling pre-orders for products and variants**

#### **Product**

- Go to the "Products" tab.
- Choose the product(s) you want to activate from the list or use "Search" to find one(s) you need.
- Check the box "Enable pre-orders" in the right opened setting block.
- Set the number of pre-orders you are planning to sell in "Quantity limit".
- Click "Save".

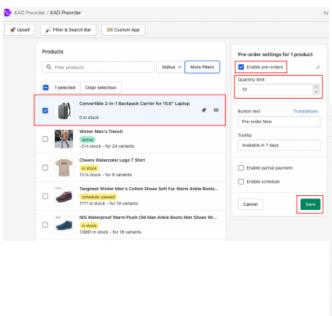

### **Variant**

- Choose the product which variant(s) you want to set.
- Click the "Variants" tab in the right opened settings block.
- Set the required variant(s) the same way as products:
  - Choose the variant(s) you want to activate from the list.
  - Check the box "Enable pre-orders" in the left opened setting block.
  - Set the number of pre-orders you are planning to sell in "Quantity limit"
  - Click "Save".

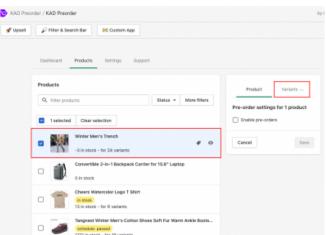

## Disabling pre-orders for products and variants

#### **Product**

- Go to the "Products" tab.
- Choose the product(s) you want to

#### **Variant**

• Choose the product which variant(s) you want to deactivate.

- deactivate from the list or use "Search".
- Uncheck the box "Enable pre-orders" in the right opened setting block.
- Click "Save".

- Click the "Variants" tab in the right opened settings block.
- Disable the required variant(s) the same way as products:
  - Choose the variant(s) you want to deactivate from the list.
  - Uncheck the box "Enable pre-orders" in the left opened setting block.
  - Click "Save".

Please check products/variants statuses before leaving the App.

### **Product/variant status**

- No badge pre-order for this product/variant is no enabled.
- active pre-order for this product/variant is active and this item is available to preorder.
- active 5 variants pre-orders are active for 5 variants of this product.
- in stock this product has available items in stock. As a result, this product cannot be preordered and have "Add to Cart" button on the product page.
- limit reached number of pre-orders that you were planning to sell reached the limit. Check the value of the "Quantity limit" field for the product.
- schedule: waiting the scheduled pre-order period has not started yet.
- schedule: passed the scheduled pre-order period has already finished.

### Creating a partial-payment pre-order by the store manager

To create a pre-order by the store manager, you must have a plan that include partial payment feature. The following steps are required:

- 1. In the store choose necessary products available for pre-ordering and add to cart.
- 2. Press Checkout. You will be taken to the checkout page.
- 3. You can copy the link to this page and send it to the client or close it and go to the admin panel.
- 4. In the admin panel open the list of draft orders (/admin/draft\_orders) and perform the necessary actions: mark as paid or send an invoice to the client.
- 5. After payment, the draft order will be processed, an order will be created where the original products will be added. The order will include a discount on the prepaid amount.
- 6. Perform the necessary actions with the order.

## App installation and removal

Please disable all similar applications before use.

## Installation Install the application from Shopify App Store by clicking "Add app". After completing these steps, our application is additional setting or coding. ready to work.

in theme.liquid were accidentally removed from the any manual actions. store theme, use Manual installation.

### Integration

During installation app automatically integrate into the store theme without The same process will be applied when you change the If Snippet or application code theme. Intergration into a new If all App code pieces also theme will be made without

### Removal

In order to remove the App from your store all you need to do is click "Apps" tab in your store Admin, find our App and click "Delete"

need to be deleted from your store theme you can use Manual removal.

# Contacts, regulations and Support working hours

Email Addresses: preorder@kad.systems / support@kad.systems

Live Chat

Contact modal

Phone: 1-877-769-6919

Monday to Friday from 6:00 am to 3:00 pm GMT+0 London.

Chat and email: response time up to 2 day

# **Versions history**

https://headwayapp.co/kad-pre-order-changelog

## **Our benefactors**

From our entire team we are most grateful to **Todd Brown**, who voluntarily supported our app.